## **Instrukcja zapisywania rozliczenia SKŚF do pliku PDF w przeglądarce Google Chrome.**

1. Po otwarciu rozliczenia w SKŚF kliknąć ikonę z trzema paskami w prawym górnym rogu i wybrać "Drukuj"

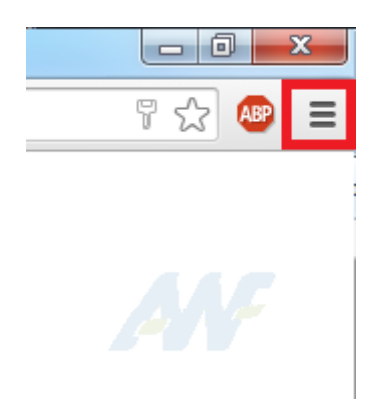

2. W otwartym oknie kliknąć przycisk "Zmień".

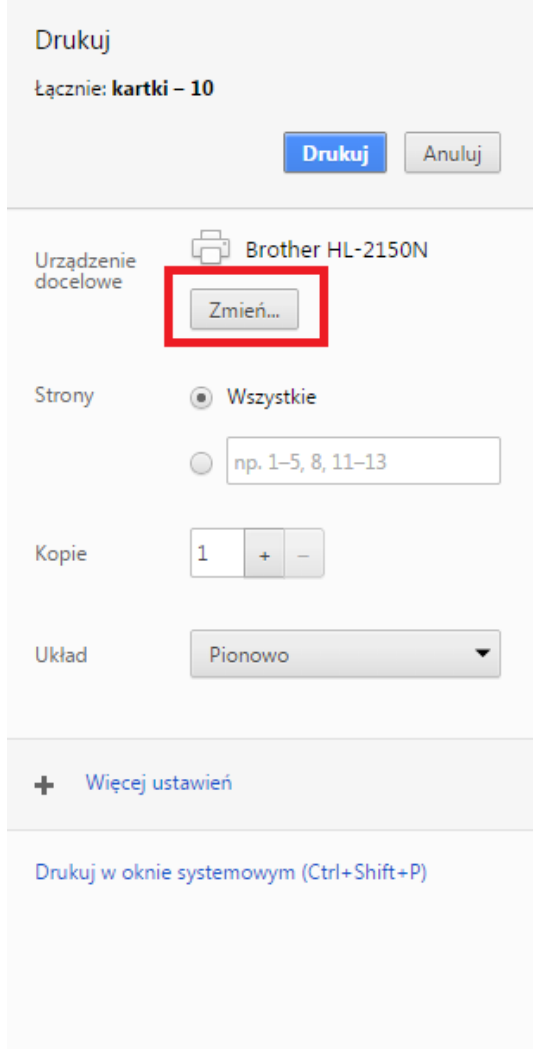

## 3. W otwartym oknie kliknąć "Zapisz jako PDF".

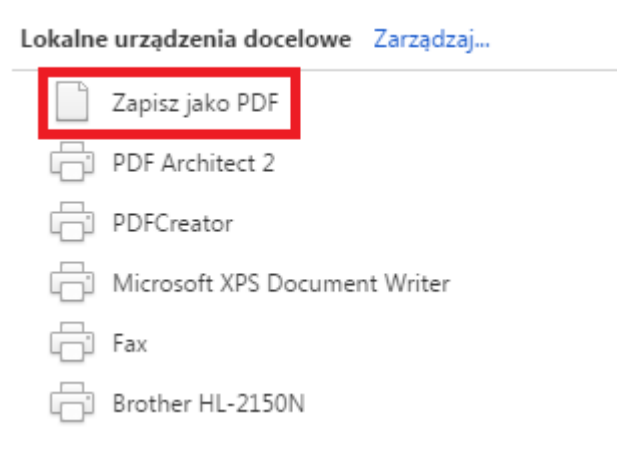

4. Zmienić rozmiar papieru na "Tabloid".

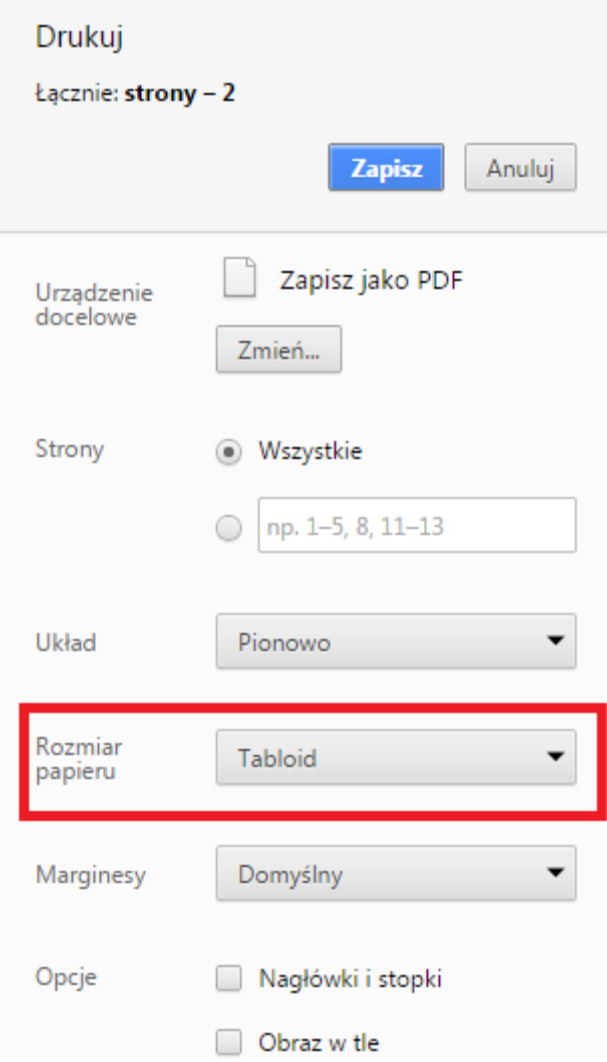

5. Kliknąć przycisk "Zapisz".

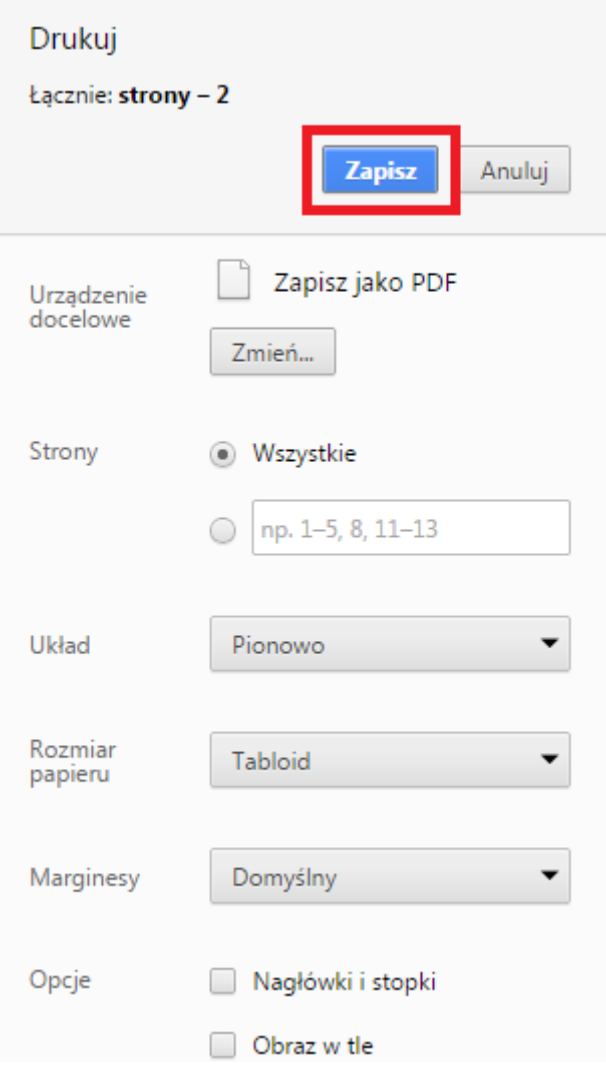

6. Nadać plikowi żądaną nazwę i zapisać na pulpicie klikając przycisk "Zapisz".

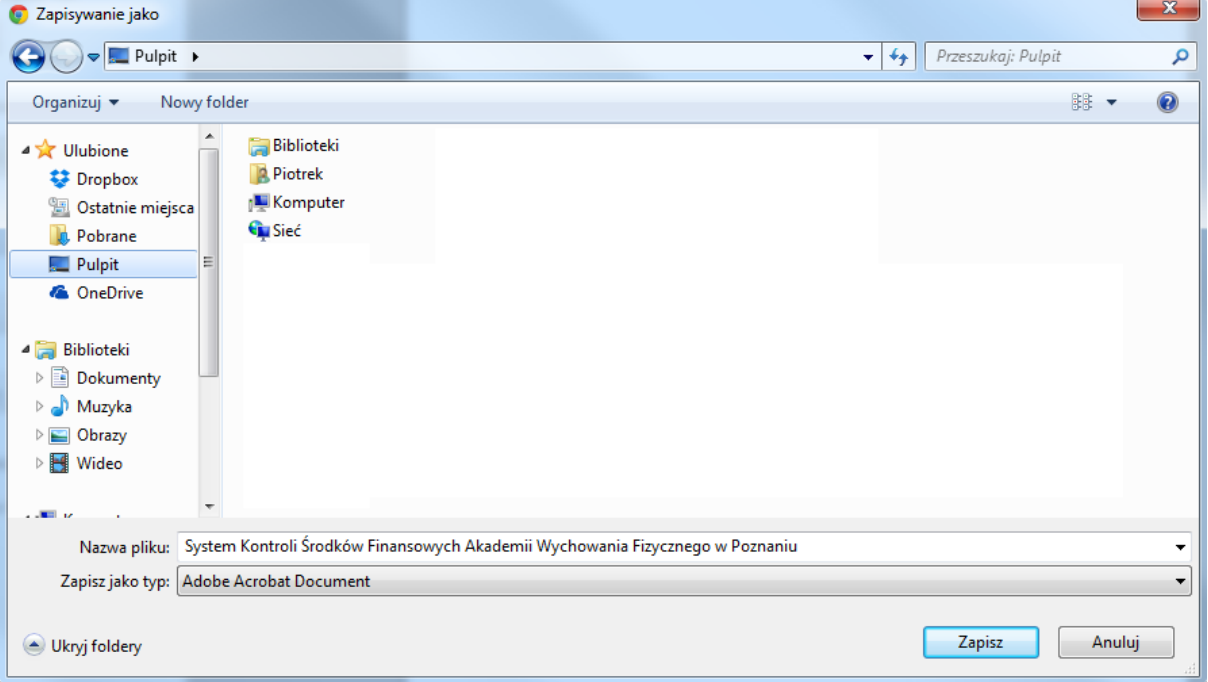